## Разблокировка пользователя

Помимо блокировки устройства пользователя в Indeed Certificate Manager реализован и механизм блокировки учетной записи пользователя. Учетная запись пользователя блокируется в случае, если число неверных попыток ответов на секретные вопросы сравнялось с числом, заданным в параметре [Максимальное количество попыток](https://guides.indeed-company.ru/pages/viewpage.action?pageId=80314836)  [аутентификации](https://guides.indeed-company.ru/pages/viewpage.action?pageId=80314836) политики использования устройств при попытке [Разблокировать](https://guides.indeed-company.ru/pages/viewpage.action?pageId=80314775)  [устройство online](https://guides.indeed-company.ru/pages/viewpage.action?pageId=80314775) или выполнить вход в приложение [Дистанционное самообслуживание](https://guides.indeed-company.ru/pages/viewpage.action?pageId=80314682) (Remote Self Service).

**О** Заблокированный пользователь не сможет использовать Remote Self Service и разблокировать/выключить устройство с использованием Indeed CM Credential Provider.

Если заблокированы и устройство и пользователь, то оператор системы сможет разблокировать устройство, без разблокировки пользователя только в том случае, если в разделе Поведение политике использования устройств отключена опция [Проверять ответы на секретные вопросы](https://guides.indeed-company.ru/pages/viewpage.action?pageId=80314826).

В случае блокировки учетной записи пользователя, в журнал событий системы заносится соответствующая запись, а в карточке пользователя появляется соответствующий статус.

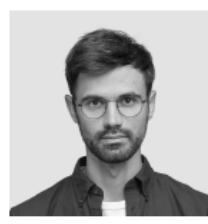

Белов Евгений Александрович Пользо

**DEMO**VEygeniv.Belov Погин Путь demo.local/Indeed CM RU/Белов Евгений Александрович Попитика Базовая попитика E-mail evgeniy.belov@demo.com Телефон +7 (905) 288-58-23

[a] Загрузить фотографию ▲ Пользователь КриптоПро 2.0 ▲ Пользователь КриптоПро DSS · • Разблокировать пользователя © Сбросить ответы на секретные вопросы △ Сбросить пароль пользователя ■ Распечатать документ

Назначенные устройства

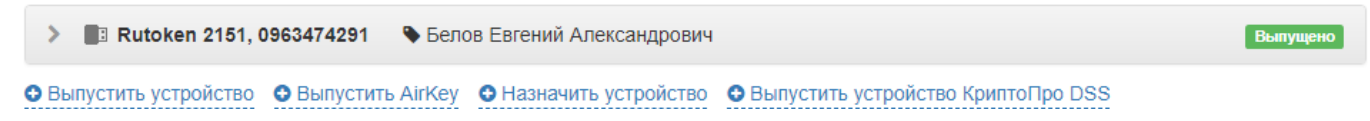

Для разблокировки пользователя нажмите **Разблокировать пользователя** и подтвердите действие нажатием кнопки Разблокировать.